# 注文(フル機能)からの新規注文

LIONチャートPlus+ Mobile

### 【注文】画面からは、様々な新規注文を発注することができます。

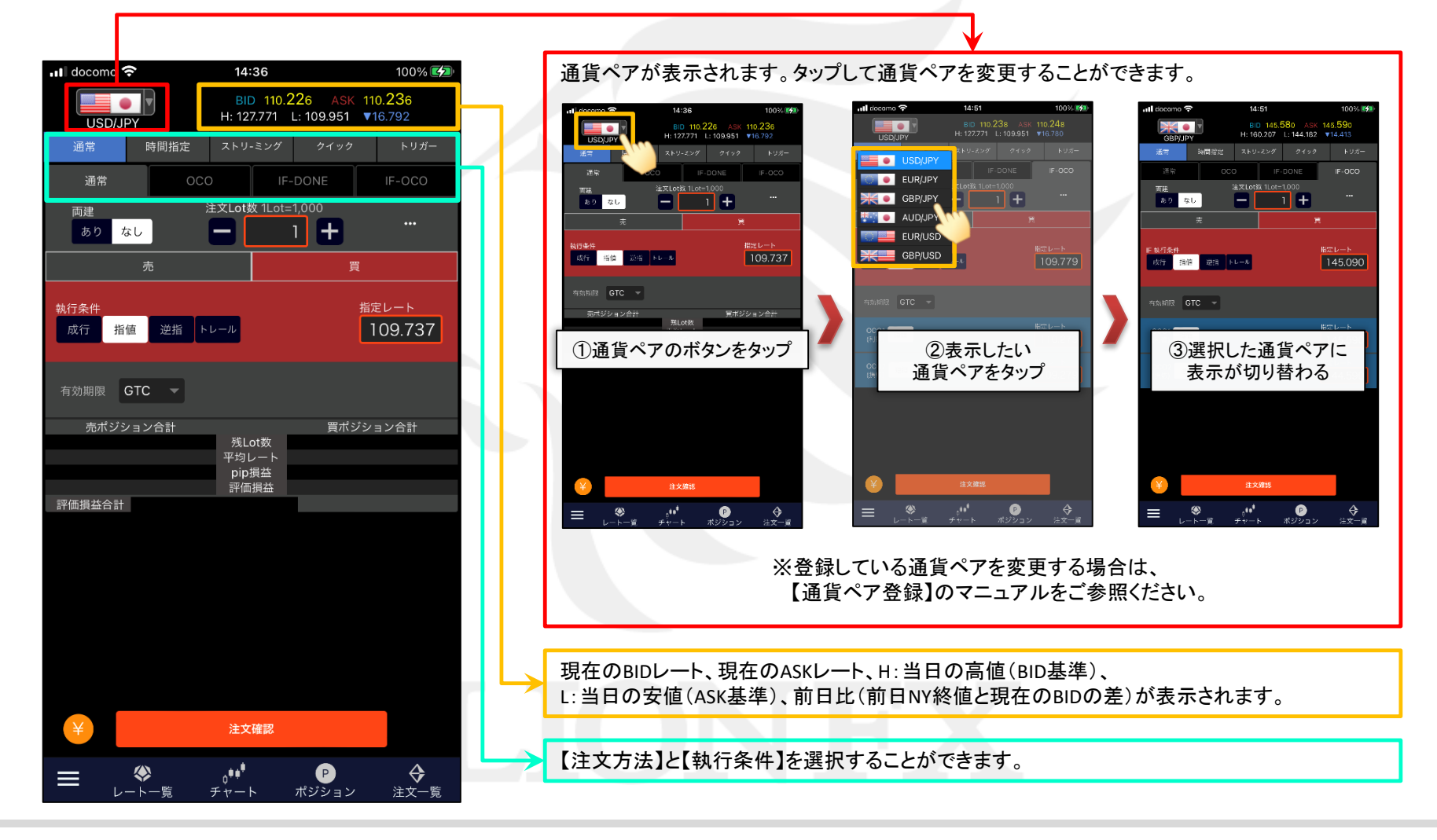

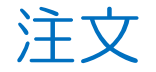

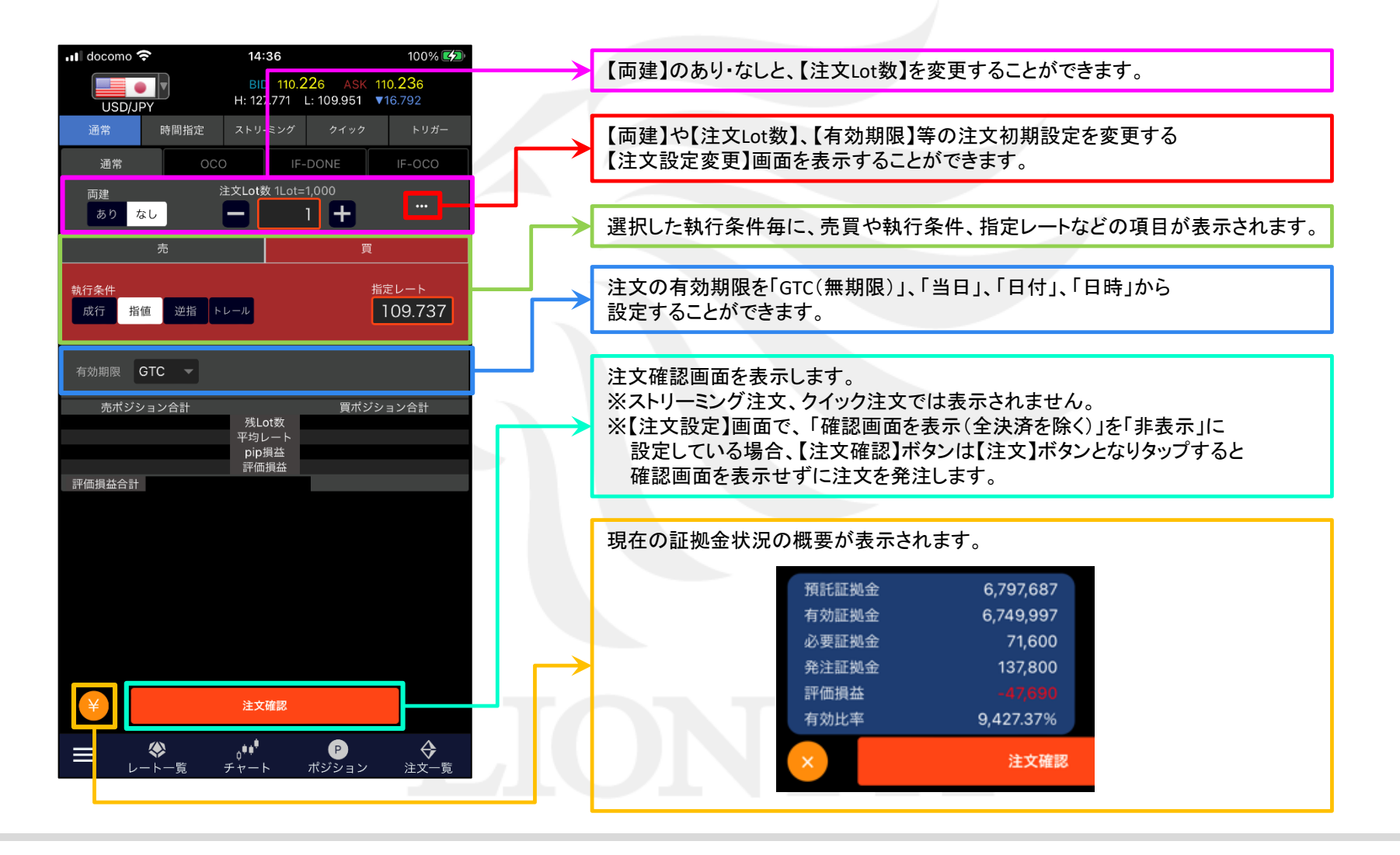

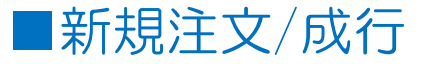

### 新規の成行注文を発注することができます。

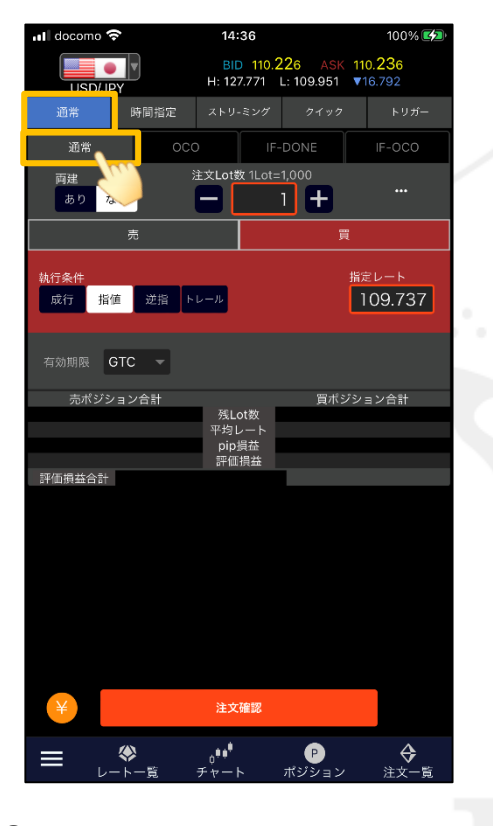

① 【注文方法】 通常 【執行条件】 通常 を選択します。

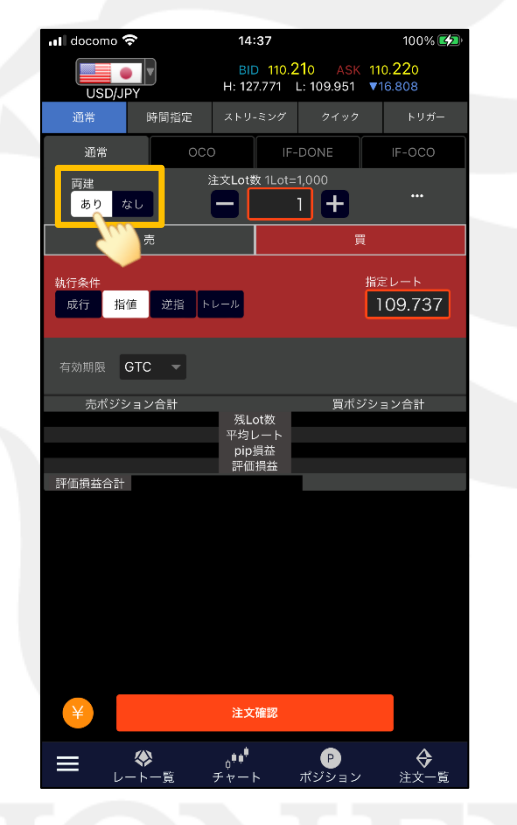

②【両建】を設定します。 ※ここでは「あり」に設定しました。

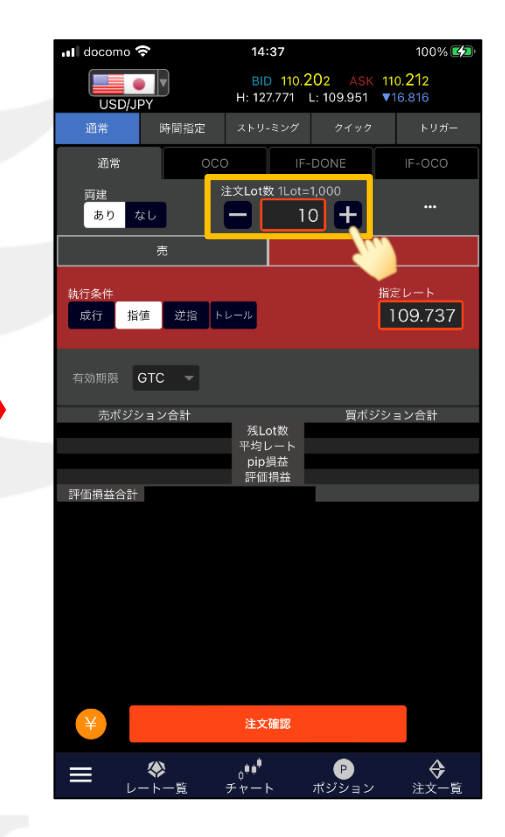

③ 【注文Lot数】を設定します。 ※ここでは「10」に設定しました。

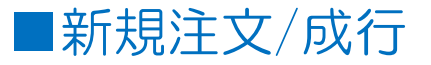

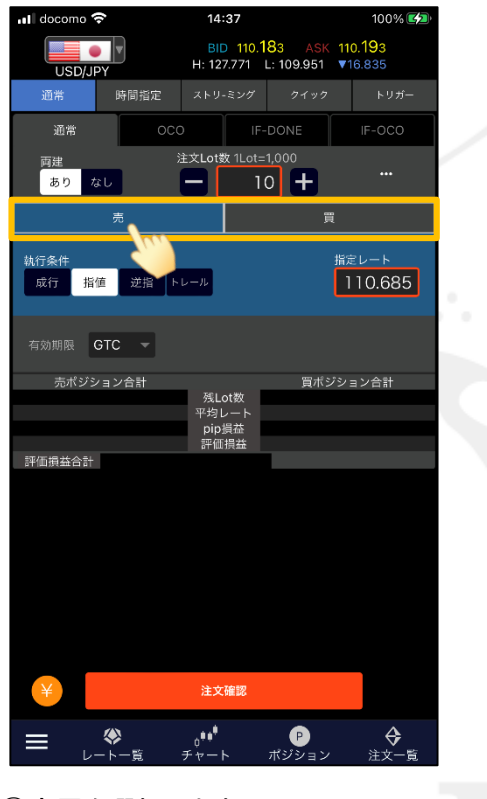

※ここでは【売】を選択しました。

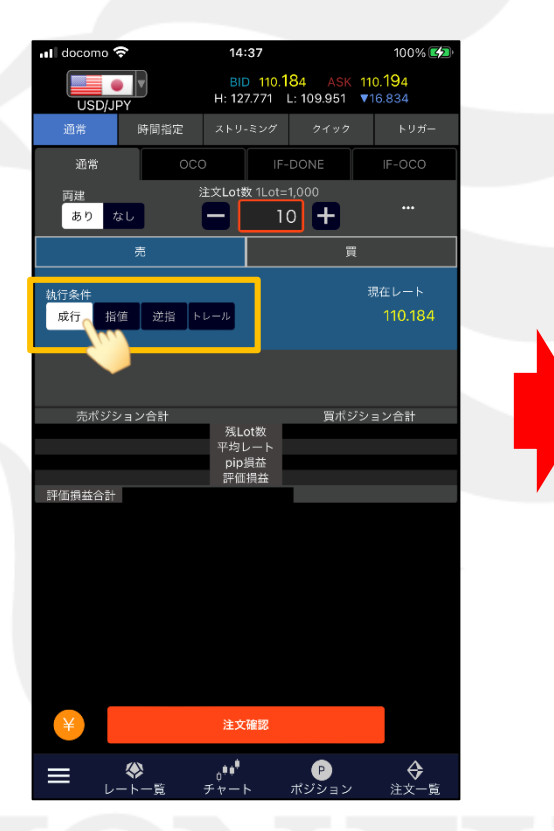

④売買を選択します。 ろとものは、このように、「執行条件】は「成行」をタップします。 の【注文確認】ボタンをタップします。

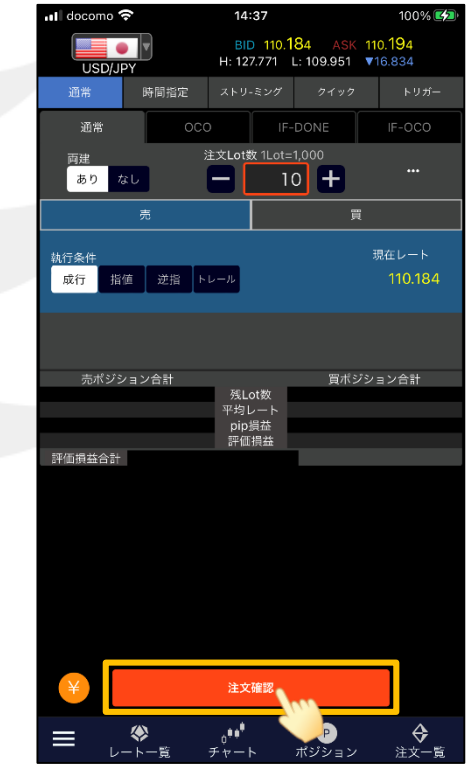

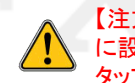

【注文設定】画面で「確認画面を表示(全決済を除く)」を「非表示」 に設定している場合、【注文確認】ボタンは【注文】ボタンとなり タップすると確認画面を表示せずに成行注文が発注されます。

HiroseTusyo 4

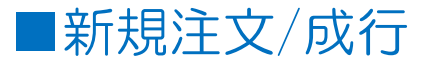

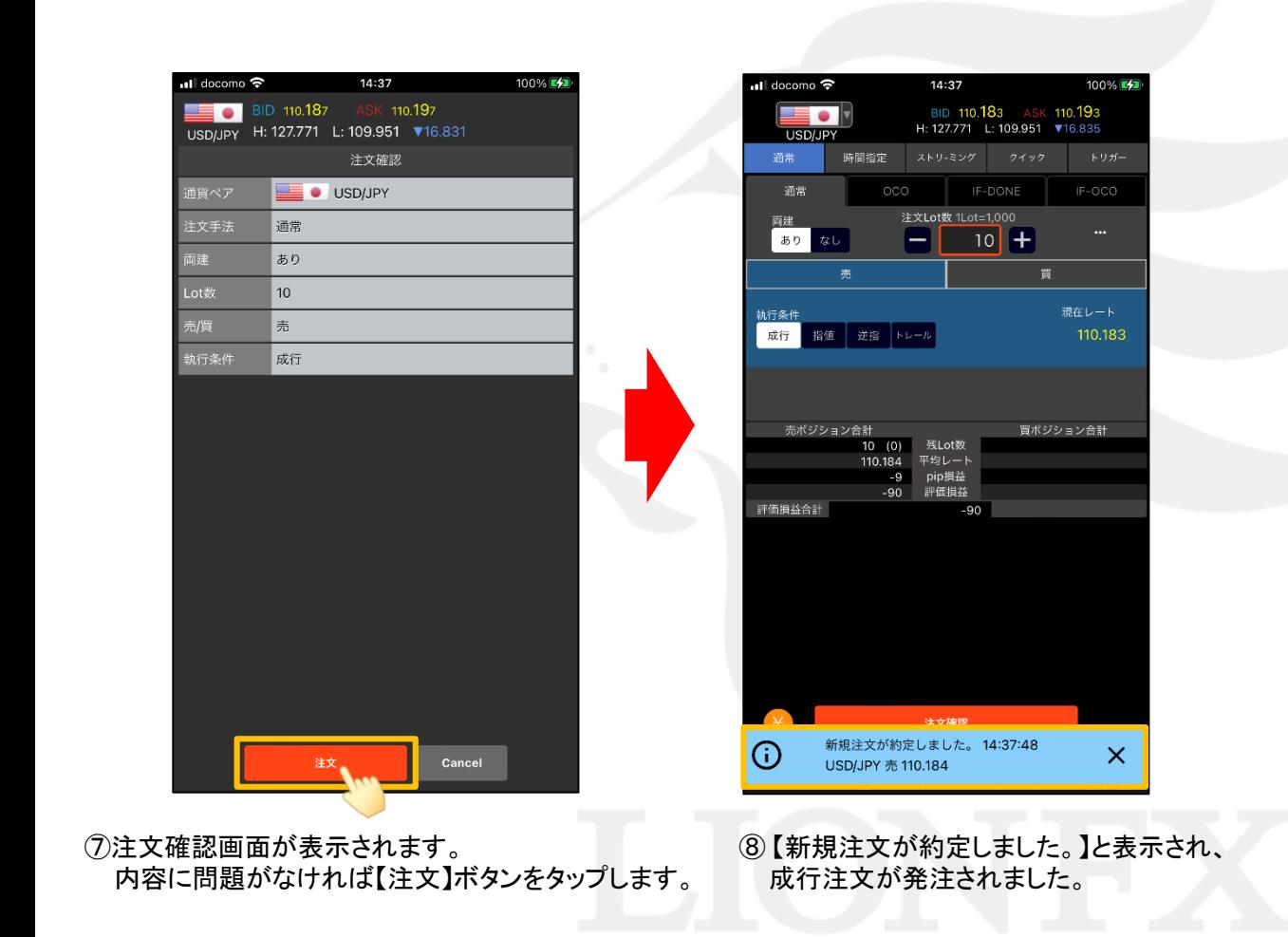

HiroseTusyo 5

# ■新規注文/指値・逆指・トレール

LIONチャートPlus+ Mobile

 $100\%$   $E/2$ 

 $\Leftrightarrow$ 

成行注文以外にも多数の注文方法で、新規注文を出すことができます。

【注文方法】 通常注文 【執行条件】 通常

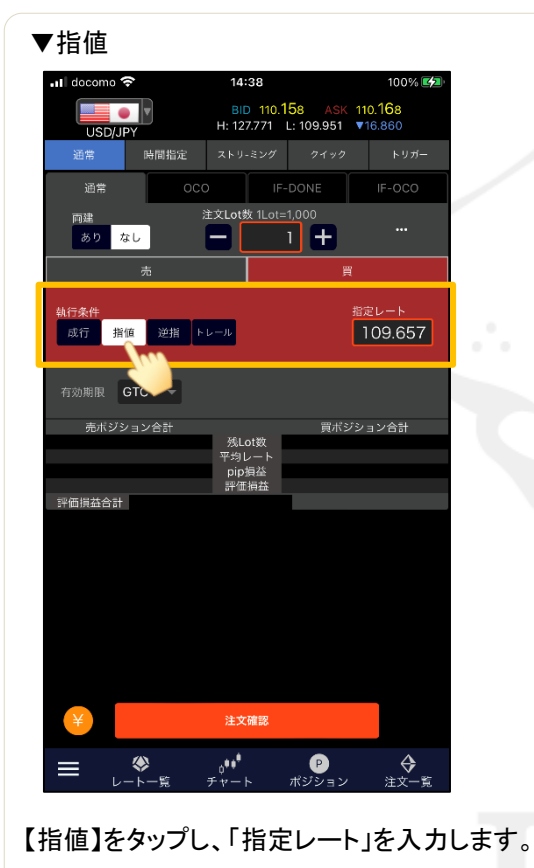

売:現在のBIDレートよりも高い値段を設定 買:現在のASKレートよりも安い値段を設定

### ▼指値 ▼逆指値 ▼トレール ....<br>බ් docomo **?** 14:38 100% **ES** … Il docomo କ 14:38 BID 110.162 ASK 110.172 BID 110.166 ASK 110.176 E • I H: 127.771 L: 109.951 716.856 **USDLIPY** H: 127.771 L: 109.951 ▼16.852 **USD LPY** 時間指定 時間指定 ストリ-ミング クイック 通常 IF-OCO 通常 IF-DONE IF-OCO 注文Lot数 1Lot=1.000 注文Lot数 1Lot=1,000 面建 面建 ... ありなし  $1$  +  $1 \pm$  $\overline{\phantom{0}}$ あり なし -1 冒 指定レート 站行条件 トレール幅 成行 指値 逆指 トレール 110.671  $500$  $k + -1$ 有効期限 GTC -有効期限 GTC – 売ボジション合計 買ボジション合計 売ボジション合計 買ボジション合計 残しの数 残Lot数 平均レート pip損益<br>評価損益 pip損益 評価損益 評価損益合計 評価損益合計 注文確認 注文確認  $\mathbf{e}^{\mathbf{e}^{\mathbf{e}^{\mathbf{e}}}}$  $\bullet$  $\hat{\mathbf{r}}$ ◈ ◈  $\frac{e^{i\theta}}{e^{i\theta}} + \frac{e^{i\theta}}{e^{i\theta}}$ ∴∎<br>⊮∀∑∍∠ ≡  $\equiv$ ポジション 注文一覧 注文一覧 【逆指】をタップし、「指定レート」を入力します。 【トレール】をタップし、「トレール幅」を入力します。 売:現在のBIDレートよりも安い値段を設定 (例)USD/JPY 0.500円→500と入力 買:現在のASKレートよりも高い値段を設定 EUR/USD 0.00100ドル→100と入力

注文(フル機能)からの新規注文

■新規注文/OCO

### 【注文方法】 通常注文 【執行条件】 OCO

2つの注文を発注し、どちらか一方が約定すればもう一方の注文は自動的にキャンセルされます。

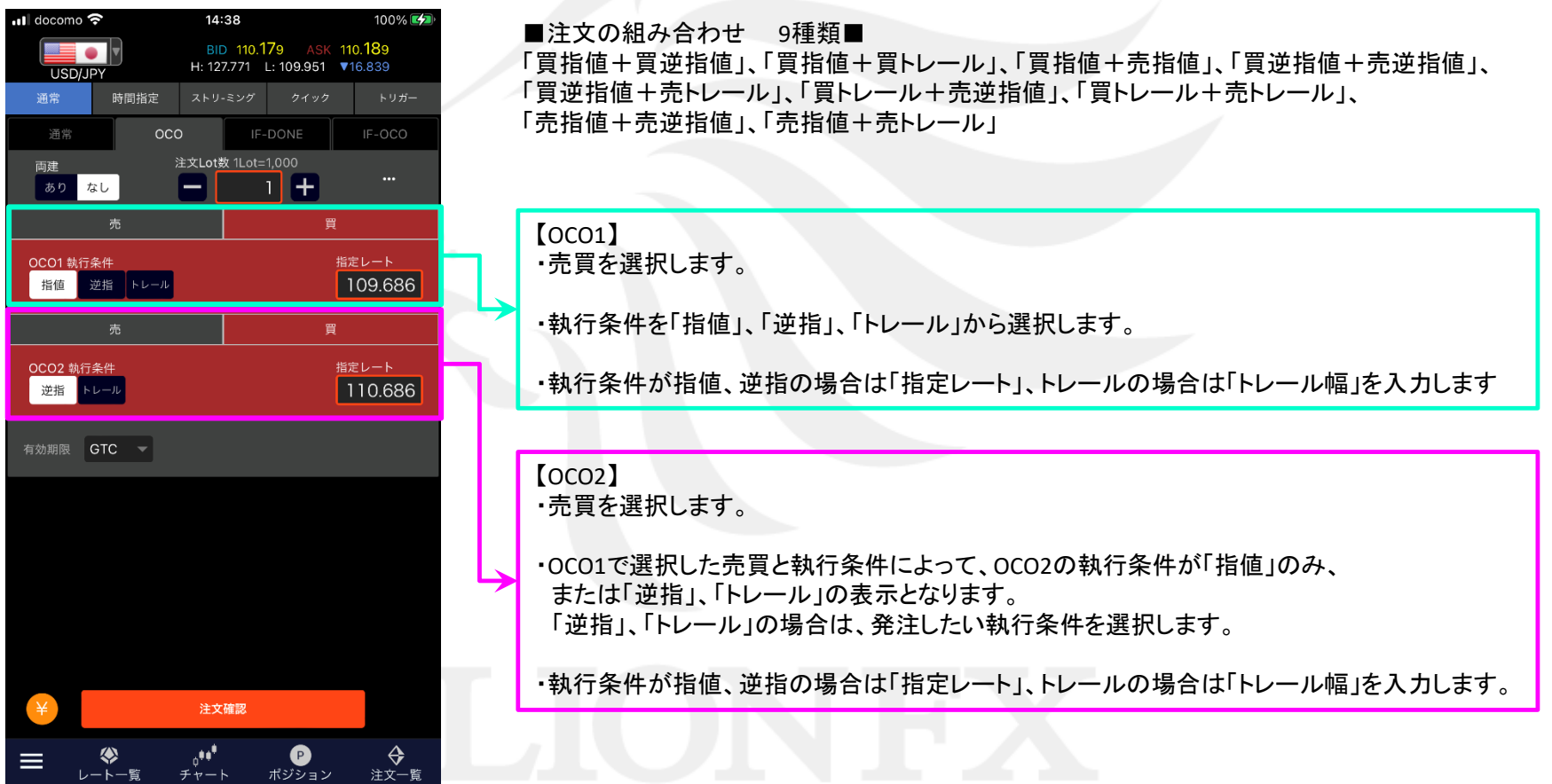

# ■新規注文/IF-DONE

LIONチャートPlus+ Mobile

### 【注文方法】 通常注文 【執行条件】 IF-DONE

新規注文と、利確(リミット)または損切(ストップ)のどちらか一方の決済注文をセットで発注します。

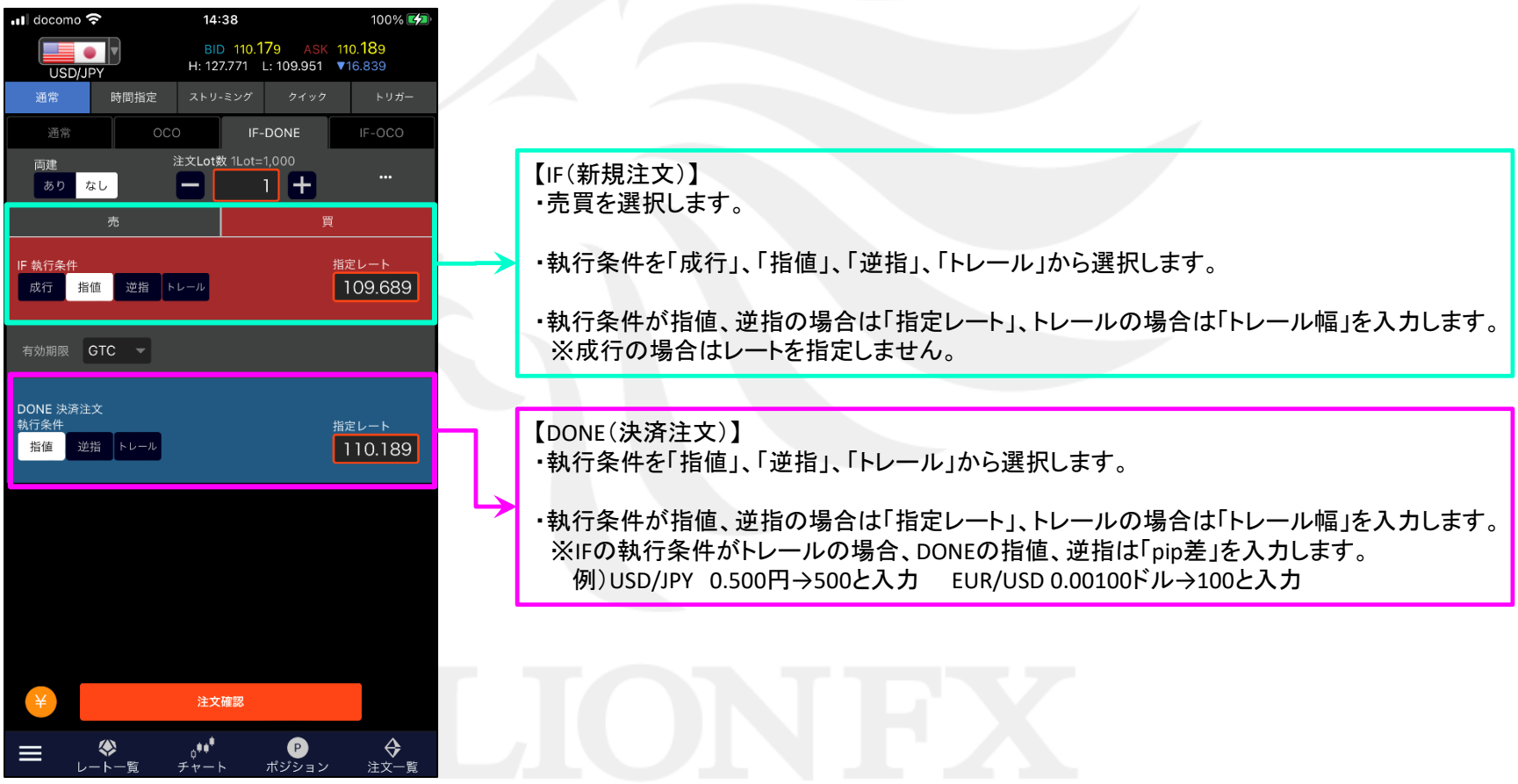

## ■新規注文/IF-OCO

LIONチャートPlus+ Mobile

### 【注文方法】 通常注文 【執行条件】 IF-OCO

新規注文と、利確(リミット)と損切(ストップ)の2つの決済注文をセットで発注します。

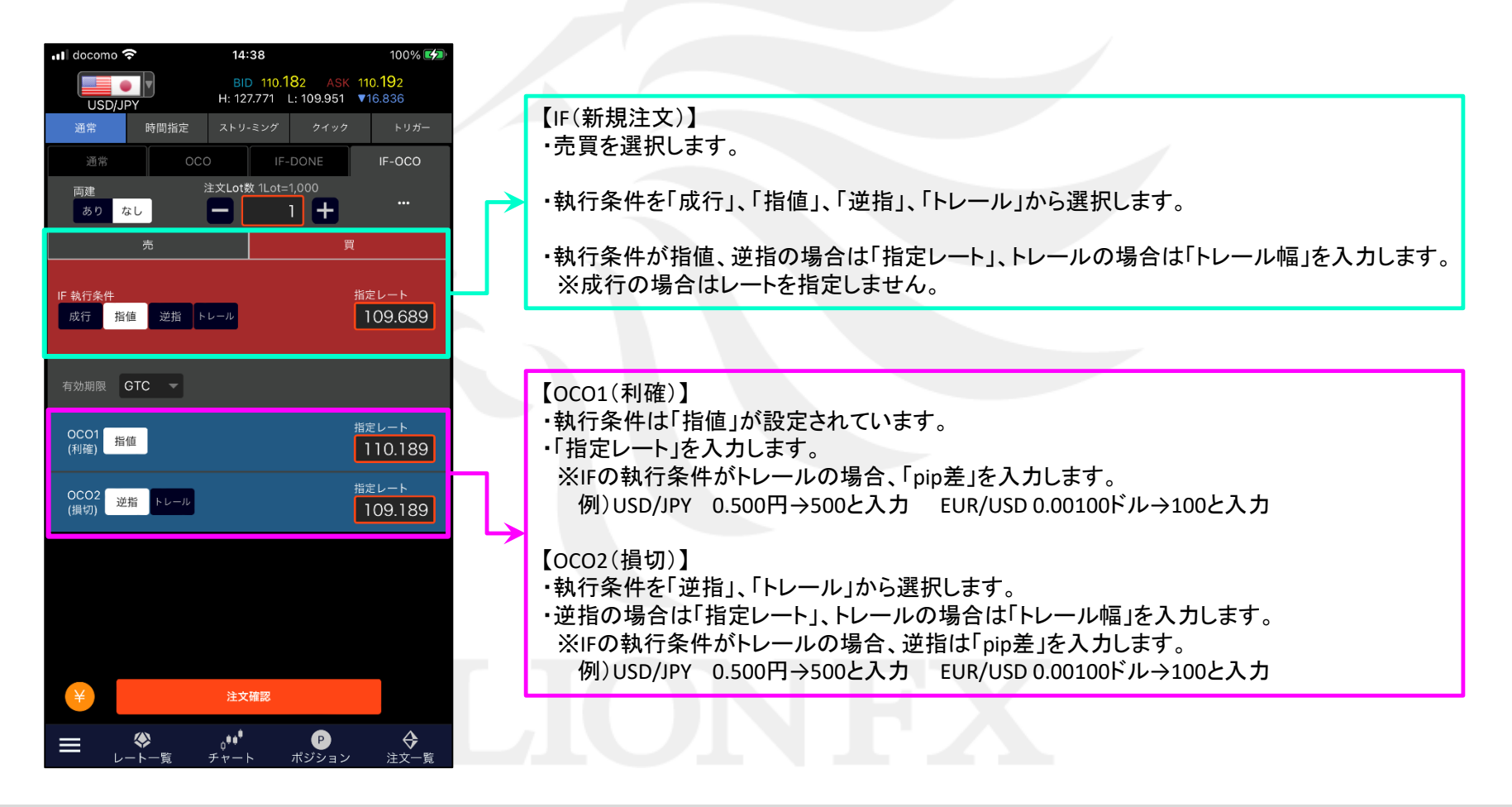

# ■新規注文/時間指定 - 通常

### LIONチャートPlus+ Mobile

100%

トリガー

指定レート

pip差

pip差

ポジション

ੂ <del>⊜ੇ</del><br>≋≍≍

110.686

 $14:40$ 

注文Lot数 1Lot=1,000

l – II

BID 110.174 ASK 110.184

H: 127.771 L: 109.951 ▼16.844

 $\overline{1}$  +

### 【注文方法】 時間指定 – 通常

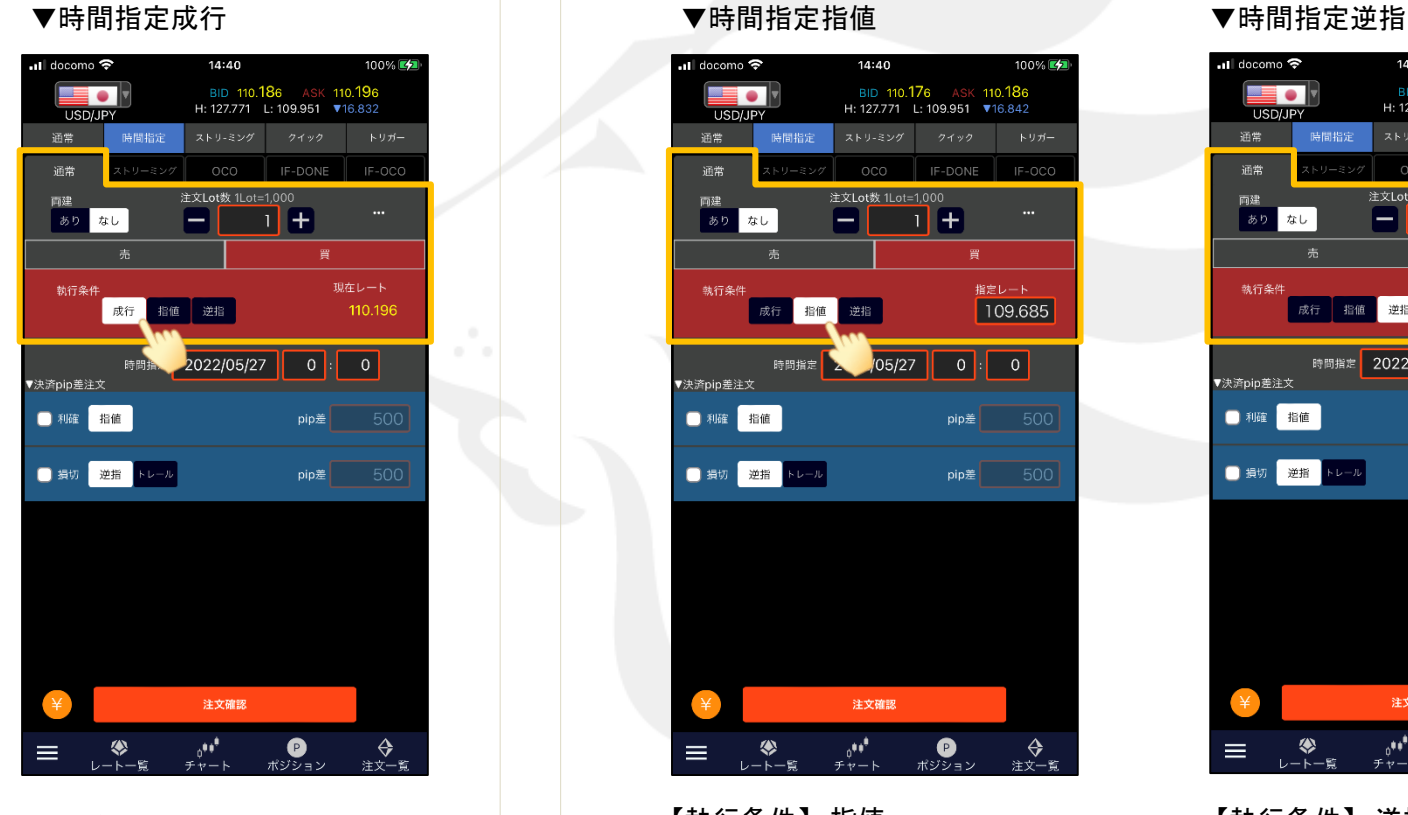

【執行条件】 成行 指定した日時に成行注文が発注されます。 売買を選択します。

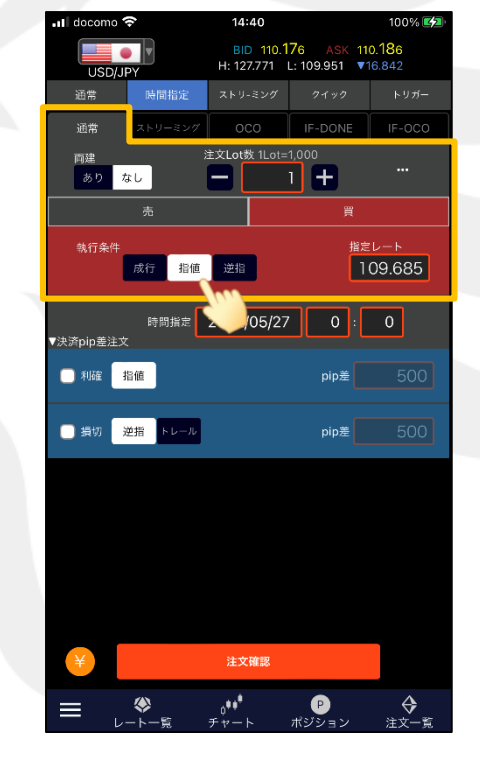

【執行条件】 指値 【執行条件】 逆指

 $\overline{\phantom{a}}$  docomo

通常

同建

s o s

時間指定

成行 指值 逆指

時間指定 2022/0

注文確認

 $\partial^{\bullet}$ 

USD/JPY 通常

ありなし

執行条件

▼決済pip差注文

自利確指值

■ 損切 逆指 トレール

指定した日時までに指値(逆指値)が成立しなければ、指定した日時に成行注文が発注されます。 売買の選択と、「指定レート」の入力をします。

# ■新規注文/時間指定 – OCO/IF-FONE/IF-OCO

### LIONチャートPlus+ Mobile

### 【注文方法】 時間指定 – 通常

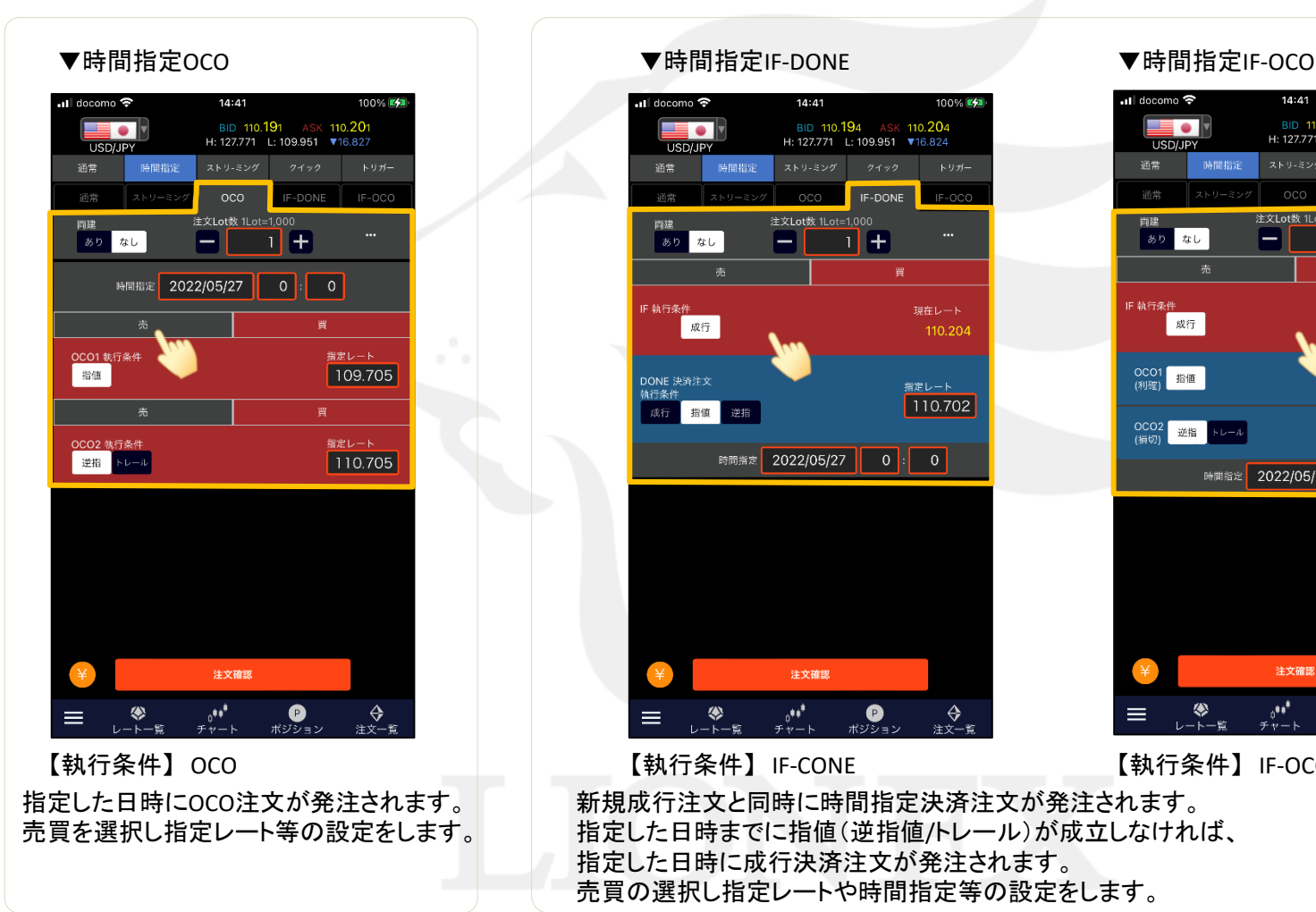

### $\blacksquare$ Il docomo  $\bigotimes$ 14:41  $100%$ BID 110.194 ASK 110.204 E 0 I H: 127.771 L: 109.951 ▼16.824 **LISD/JPY** 通世 時間指定  $6.97 -$ **IF-DONE 富贵** 注文Lot数 1Lot=1,000 両建  $\blacksquare$  $\blacksquare$  $\blacksquare$ あり なし IF 執行条件 現在レート 成行 110.204 DONE 決済注文 指定レート 机行条件 110.702 成行 指值 逆指 時間指定 2022/05/27  $\begin{array}{c|c|c|c|c|c} \hline \circ & \circ & \circ \end{array}$ 注文確認  $\bigoplus$   $\bigoplus$   $\mathcal{H}^{Sf}$   $\mathcal{H}^{Sf}$ را•و<br>⊬ ÷ ÷ ÷ ॣ<del>♦</del><br>≋≍≍≋ Ξ.

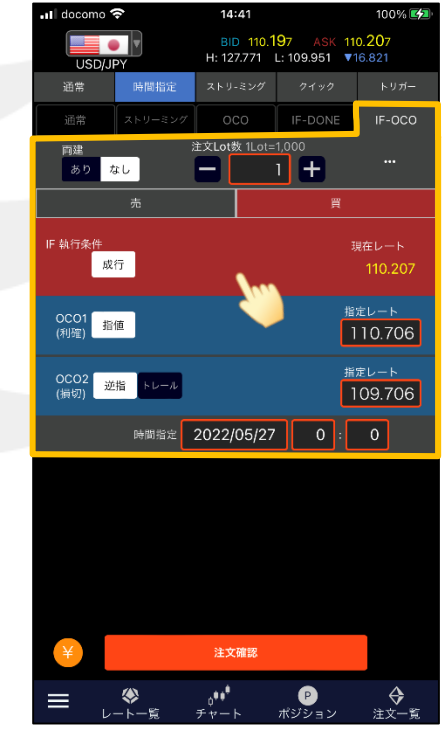

【執行条件】 IF-CONE 【執行条件】 IF-OCO

新規成行注文と同時に時間指定決済注文が発注されます。 指定した日時までに指値(逆指値/トレール)が成立しなければ、 指定した日時に成行決済注文が発注されます。 売買の選択し指定レートや時間指定等の設定をします。

# ■新規注文/時間指定

### LIONチャートPlus+ Mobile

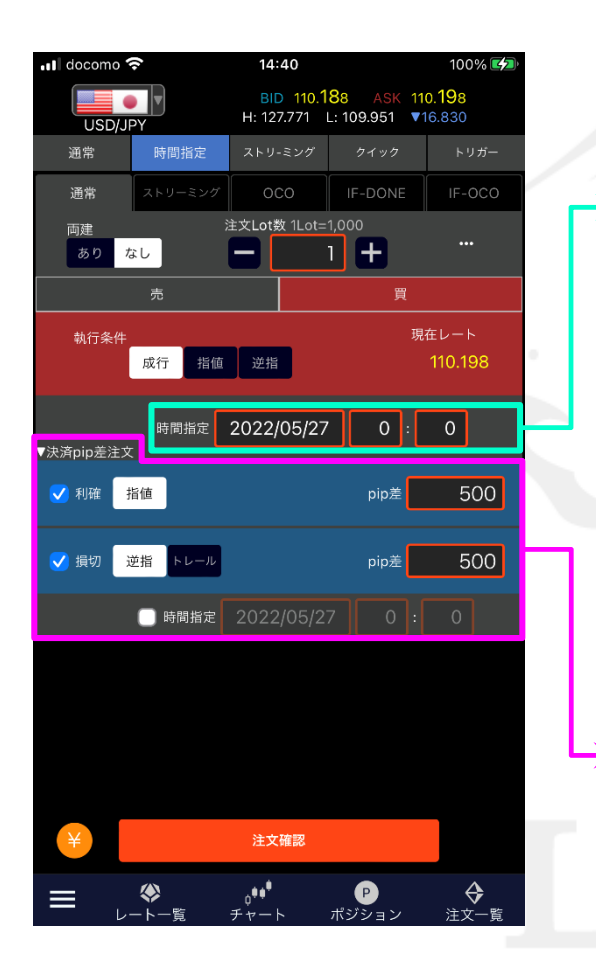

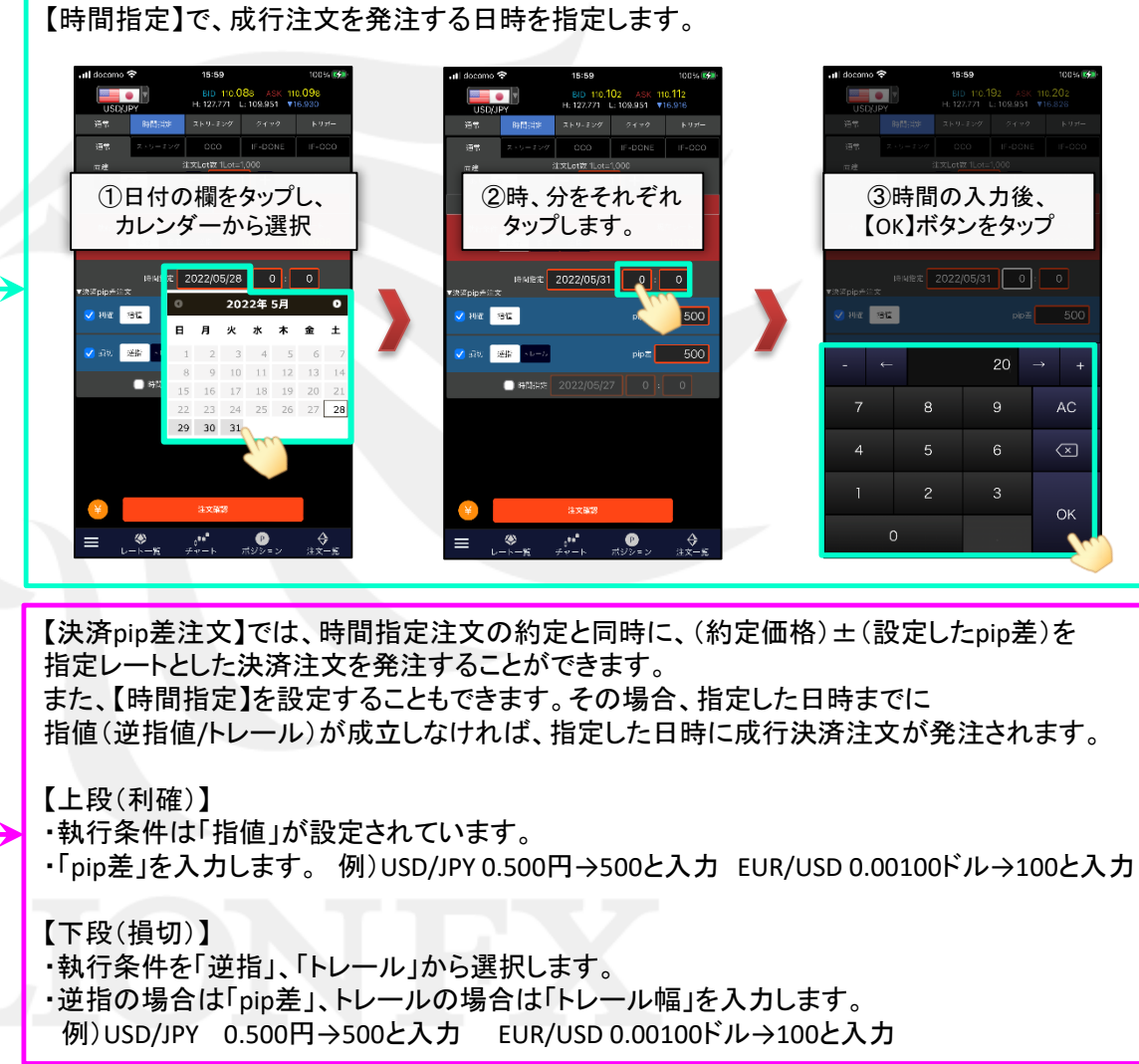

■新規注文/ストリーミング

### 【注文方法】 ストリーミング

リアルタイムで提示されているレートを確認しながら任意のタイミングで注文する方法です。 発注後、約定されるまでに許容スリップで設定した値幅を超えて不利な方向にレートが動いた場合は約定しません。

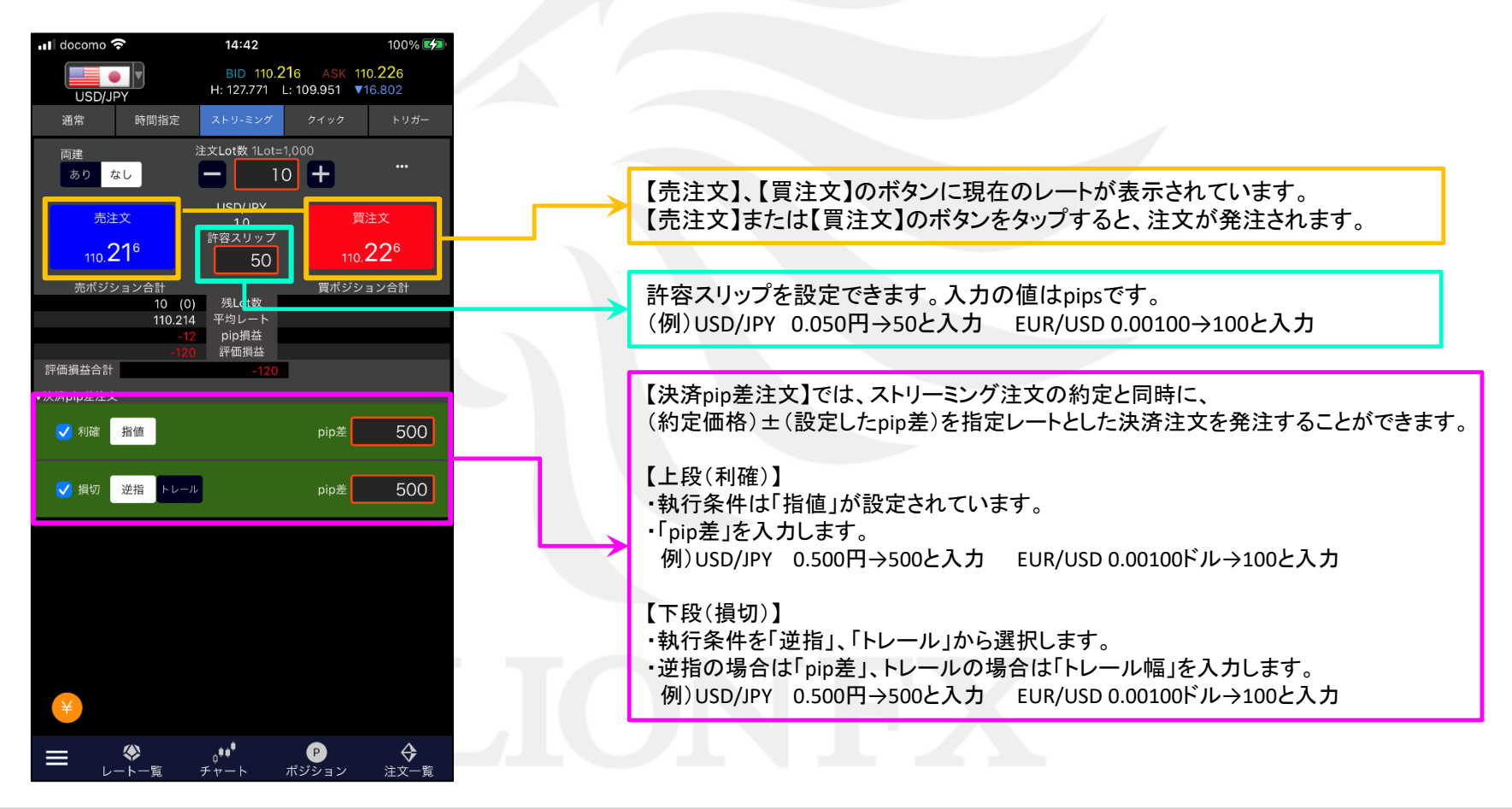

# ■新規注文/クイック

LIONチャートPlus+ Mobile

【クイック注文】画面では、ストリーミング注文の発注、売買別ポジションの合計表示、通貨別(売買別)全決済などを行うことができます。

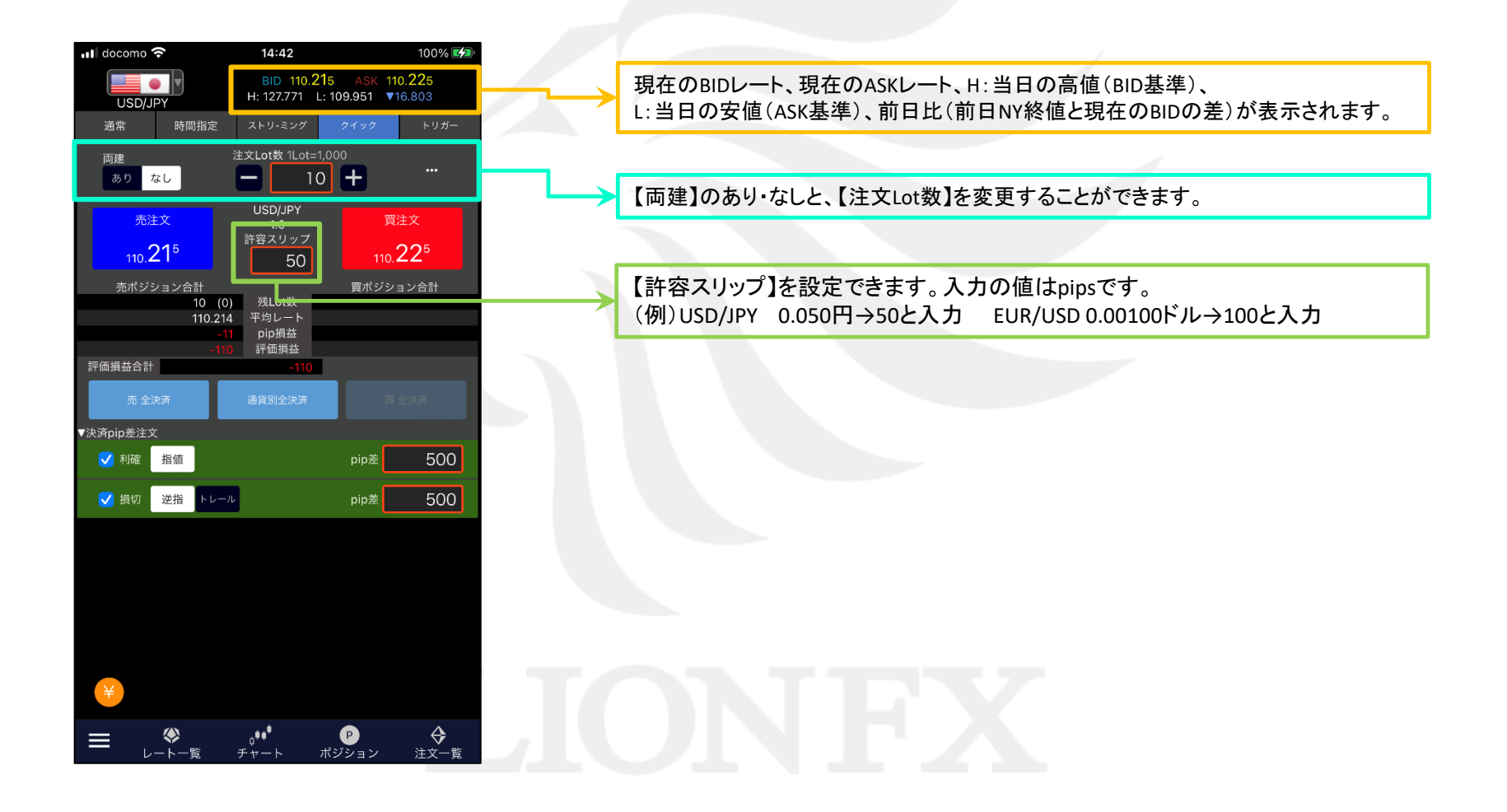

# ■新規注文/クイック

### LIONチャートPlus+ Mobile

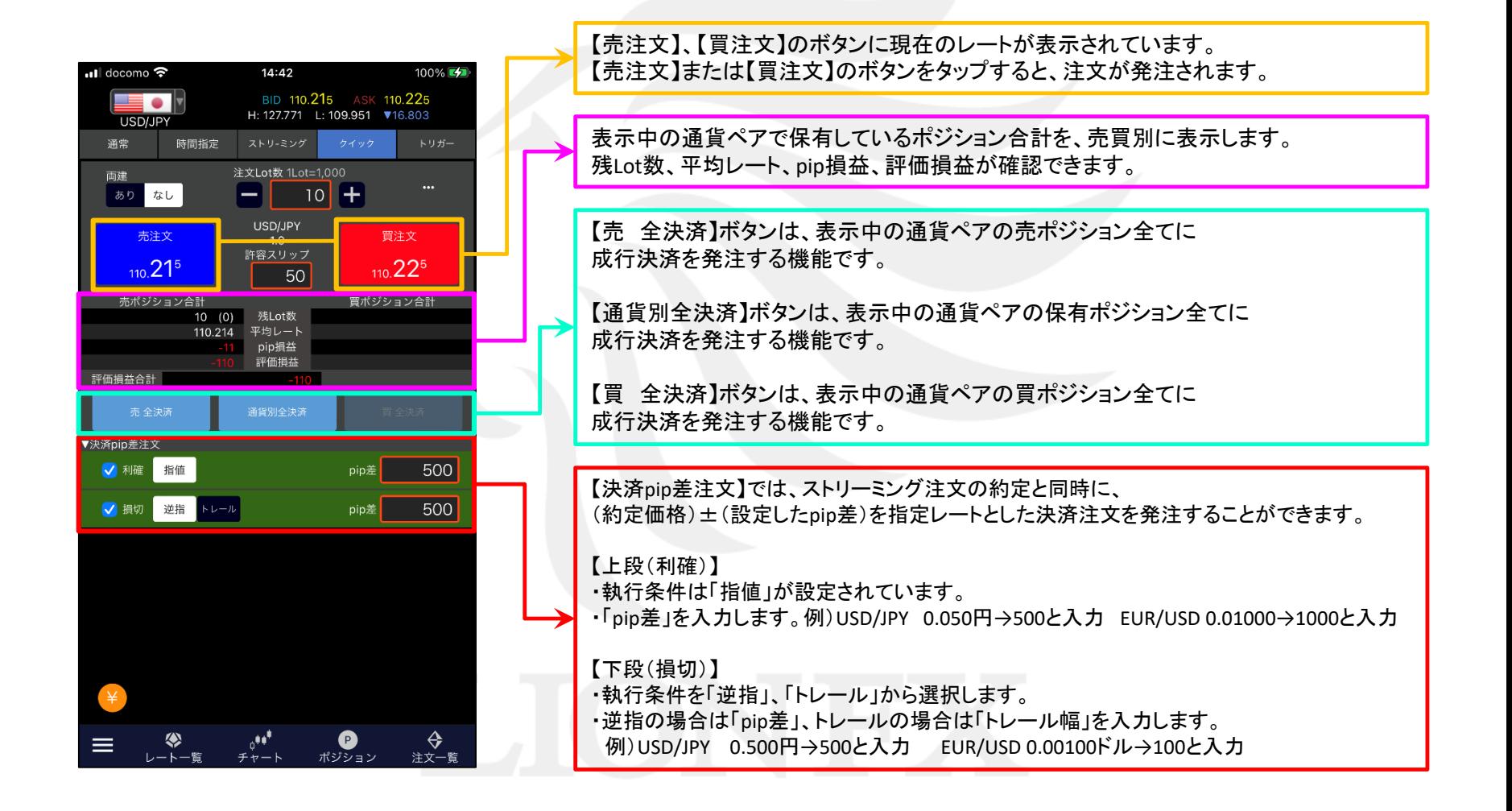

# ■新規注文/トリガー (指値・逆指値・トレール)

LIONチャートPlus+ Mobile

【注文方法】 トリガー 【執行条件】 指値 逆指 トレール トリガー価格に到達したら、指値または逆指値が発注されます。

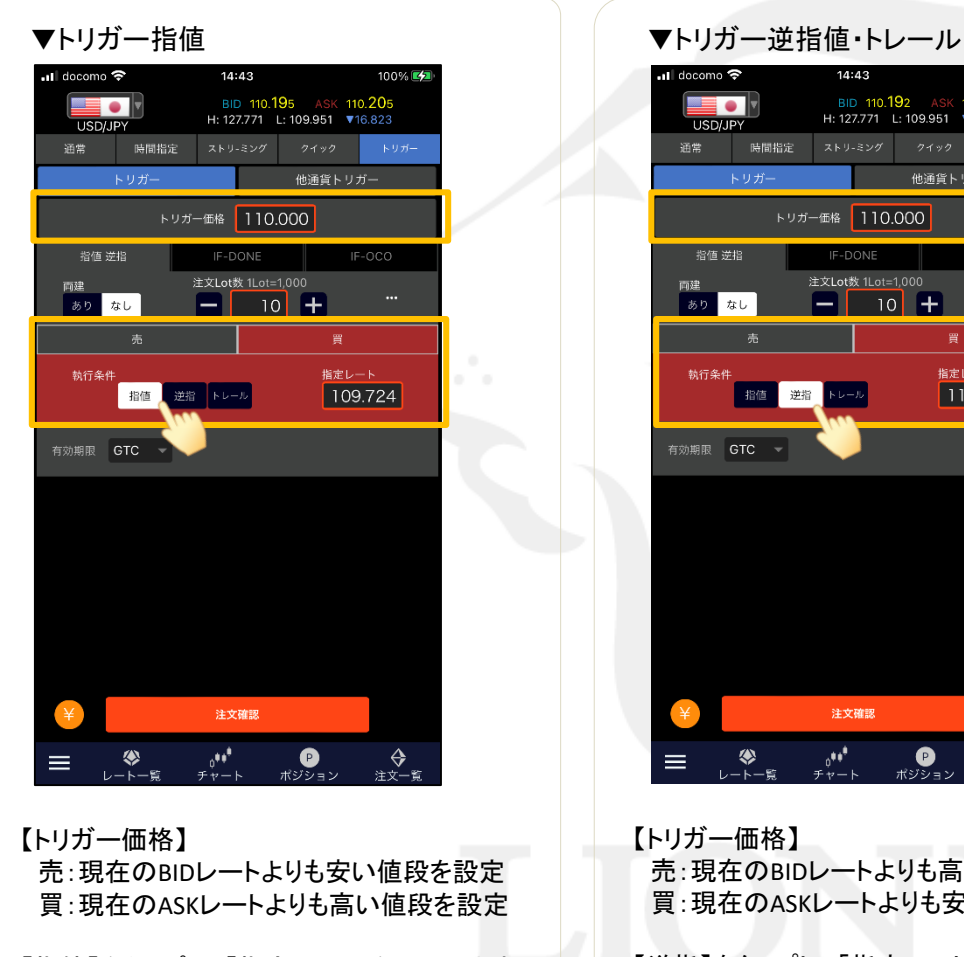

【指値】をタップし、「指定レート」を入力します。

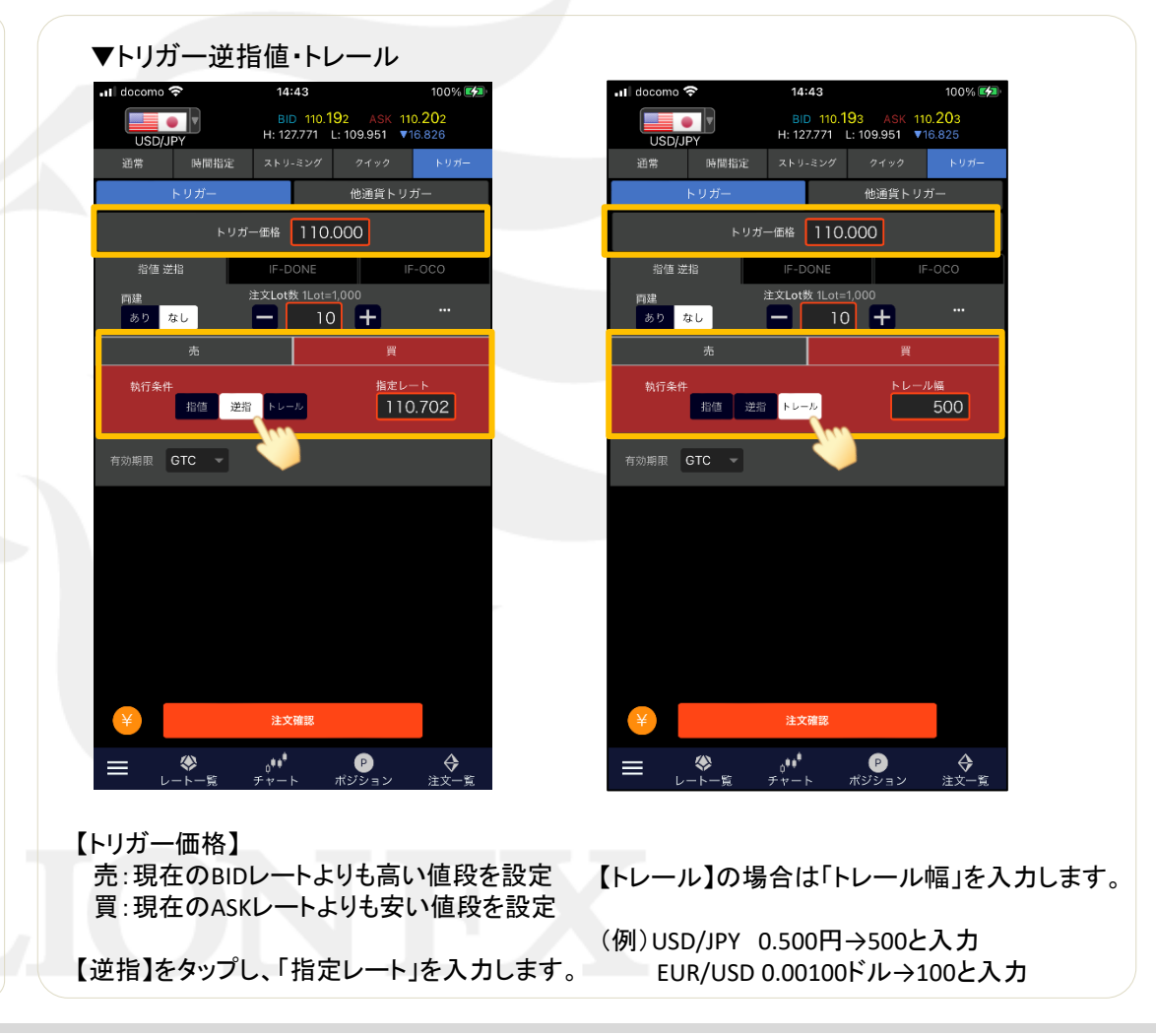

# ■新規注文/トリガー (IF-DONE)

LIONチャートPlus+ Mobile

### 【注文方法】 トリガー 【執行条件】 IF-DONE

トリガー指定レートに到達したら、IF-DONEが発注されます。

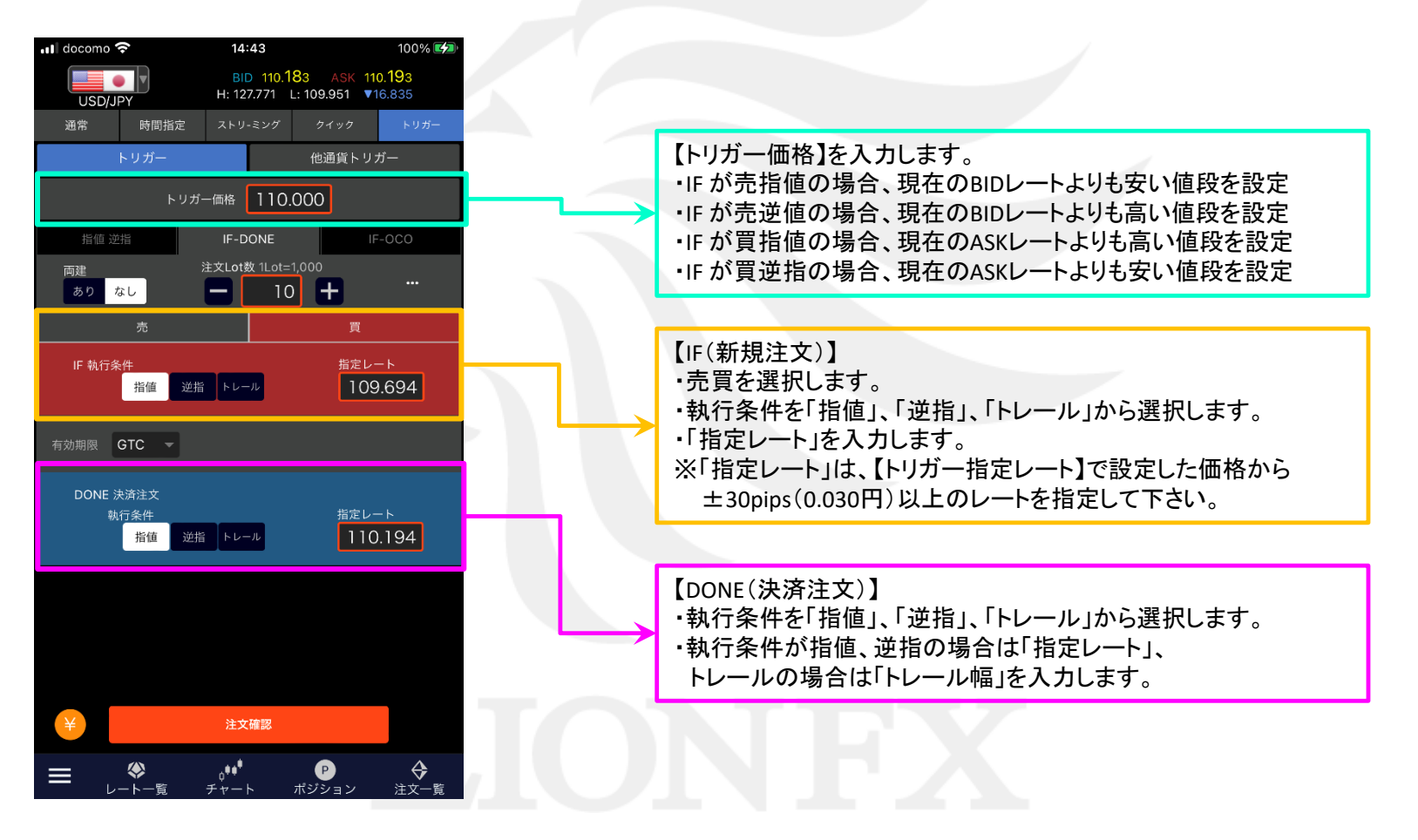

# ■新規注文/トリガー (IF-OCO)

LIONチャートPlus+ Mobile

【注文方法】 トリガー 【執行条件】 IF-OCO

トリガー指定レートに到達したら、IF-OCOが発注されます。

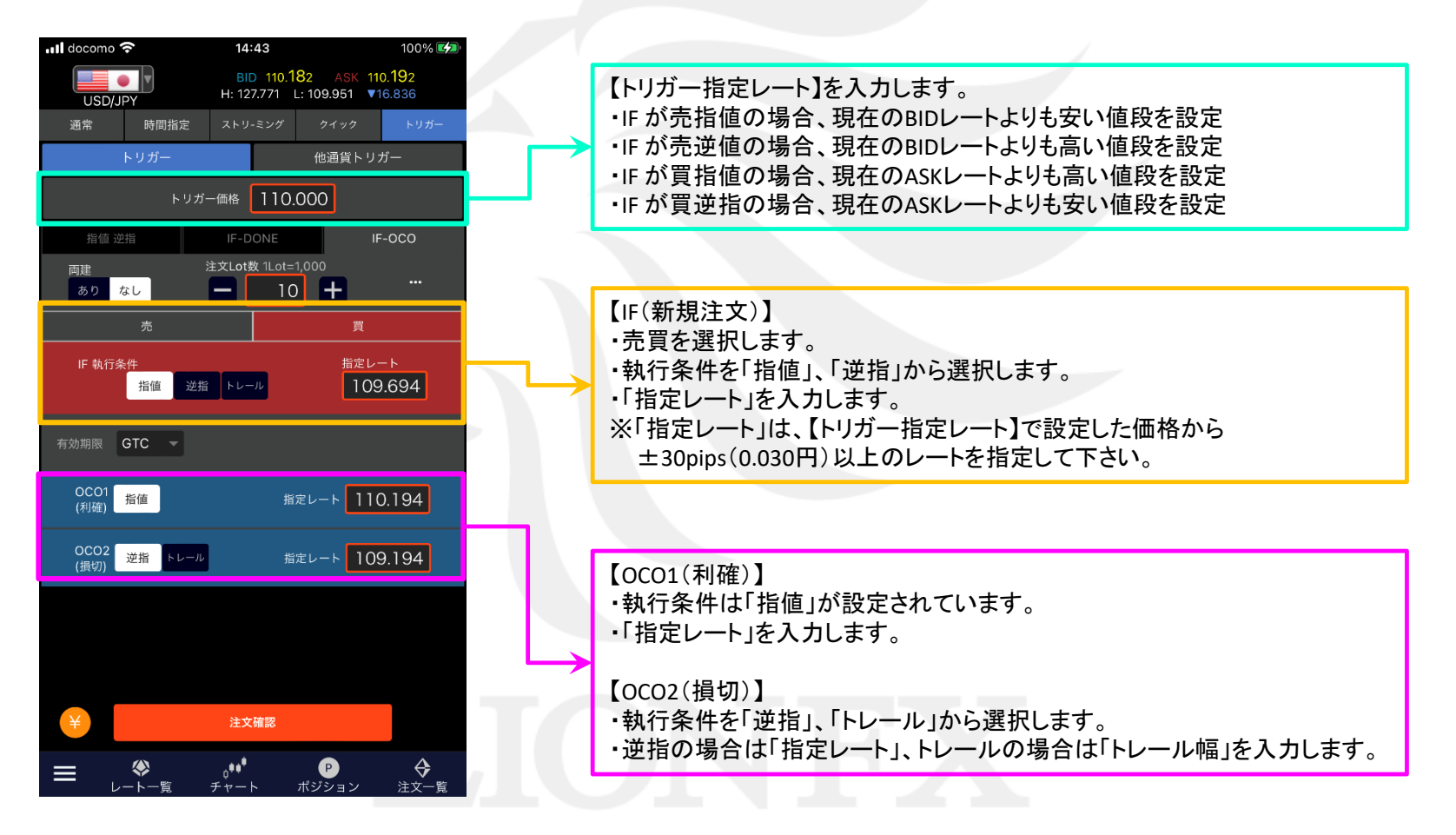

■新規注文/他通貨トリガー

### 【注文方法】 他通貨トリガー 【執行条件】 成行

取引したい通貨ペア【A】と、その売買の判断基準とする通貨ペア【B】がある場合、 【B】がトリガー指定レートに到達したら、【A】の成行注文が発注されます。

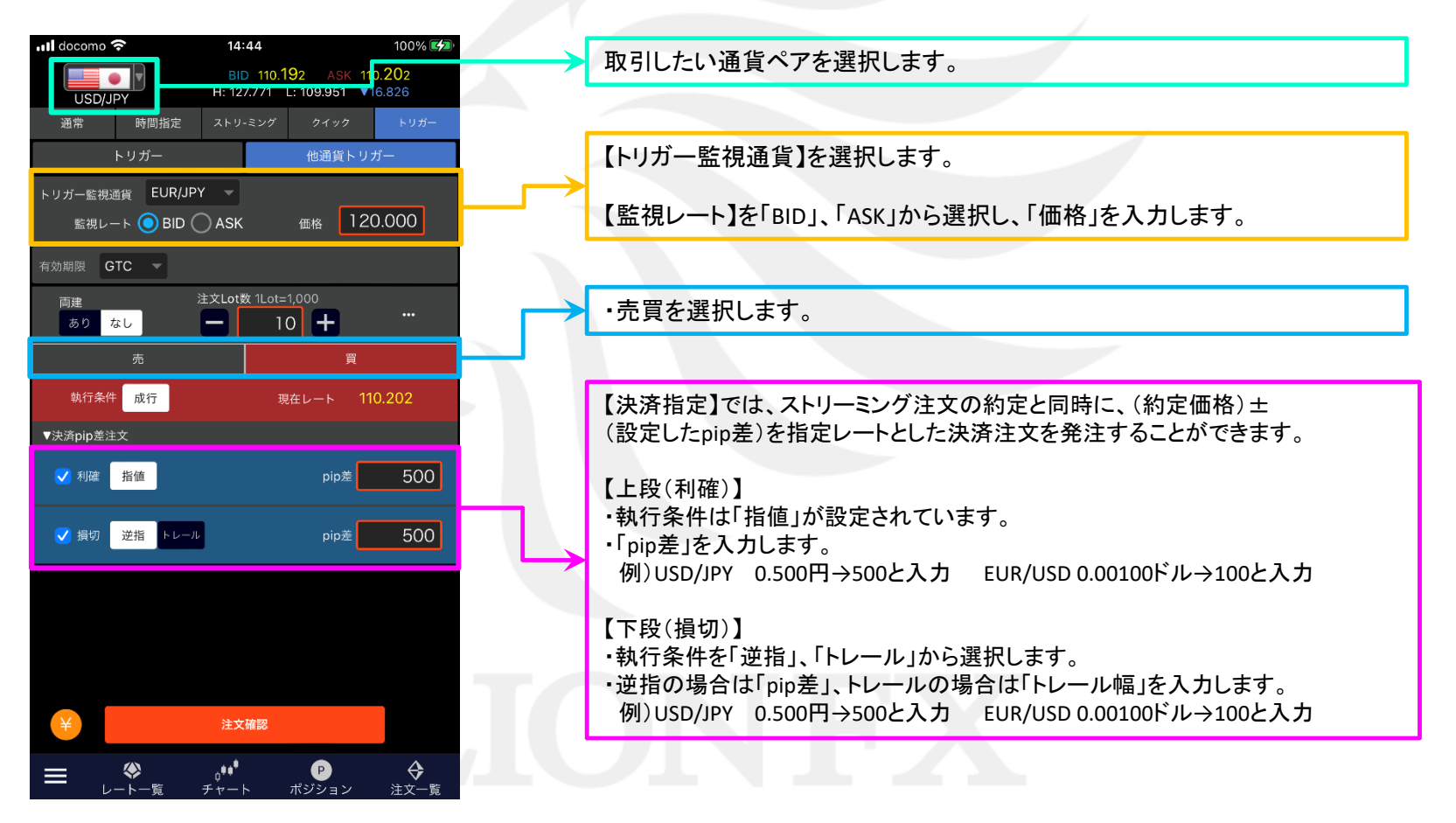